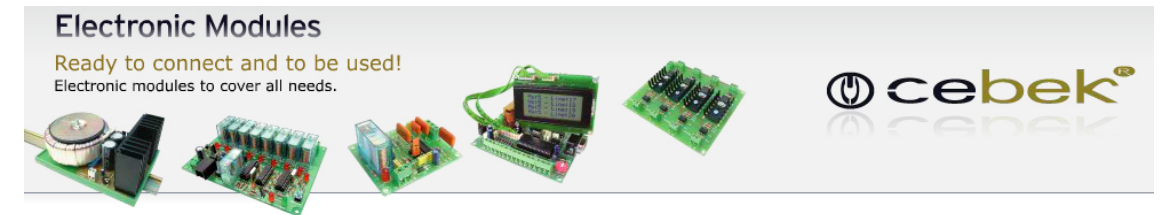

**Version: V3.0.0.0 CONSUMING THE VALUATION CONSUMING THE VALUATION CONSUMING THE VALUATION CONSUMING THE VALUATION CONSUMING THE VALUATION CONSUMING THE VALUATION CONSUMING THE VALUATION CONSUMING THE VALUATION CONSUMING** 

#### **1. Hardware**

**Importante! Antes de conectar el interface con el cable USB al ordenador, es necesario instalar el driver FTDI suministrado en el paquete de intalación.**

**1.1 Introducción** (Interface USB cronometro de 4 digitos)

El interface USB cronometro de 4 dígitos de Cebek es un circuito electrónico diseñado para ser conectado a un puerto USB de su ordenador, que le permitirá controlar remotamente las diferentes funciones, como el start/stop, la escala de trabajo, el reset y la consigna. El interface dispone de unas entradas para el control manual del circuito.

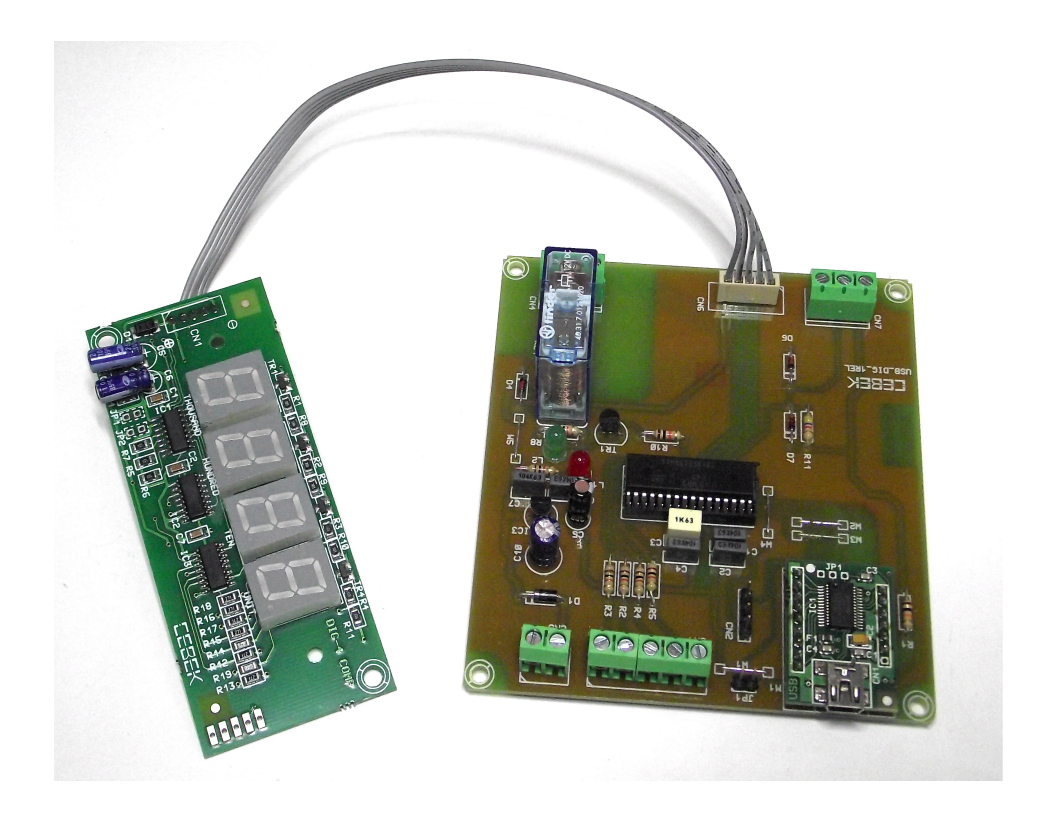

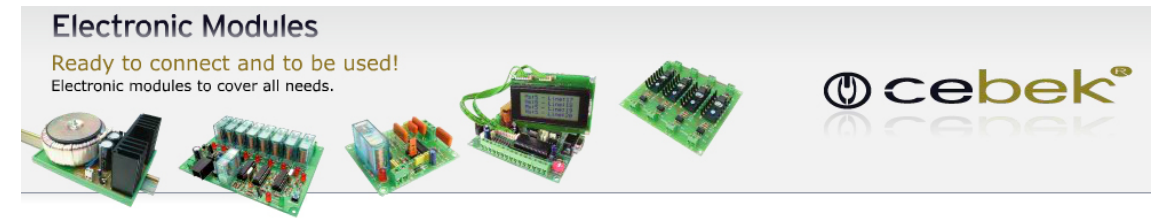

**Version: V3.0.0.0 CONSUMING THE VALUATION CONSUMING THE VALUATION CONSUMING THE VALUATION CONSUMING THE VALUATION CONSUMING THE VALUATION CONSUMING THE VALUATION CONSUMING THE VALUATION CONSUMING THE VALUATION CONSUMING** 

#### **1.2 Conexionado del módulo**

**Bornes de alimentación:** Conectar una fuente de alimentación de corriente continua a los bornes marcados como GND para el negativo y +12 para el positivo. Le sugerimos la FE-123.

**Entradas de mando manual:** Instalar un pulsador entre IN1 y GND para configurar en modo consigna, entre IN2 y GND para ajustar la escala, entre IN3 y GND para el reset del crono y otro pulsador entre IN4 y GND para la puesta en marcha y paro del cronometro.

La opción de mando manual sólo funciona cuando el ordenador está apagado o el cable USB está desconectado. Por el contrario, cuando el cable USB está conectado, el ordenador toma el control de la placa y las entradas quedan inhabilitadas.

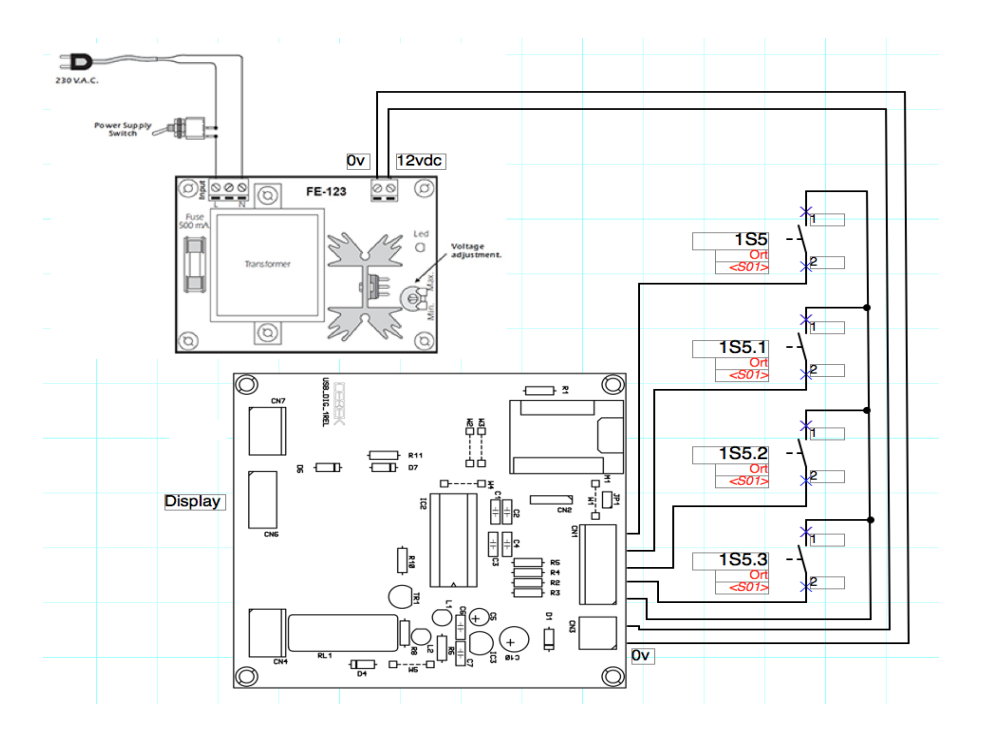

#### **Alimentación:** 12Vdc – 300mA

**Dimensiones PCB:** Width 107mm, lengh 100mm, height 15mm, compatible con el carril DIN C-7587.

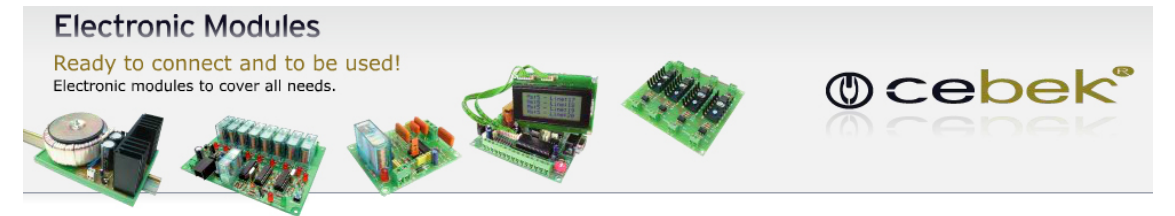

**Version: V3.0.0.0 CONSUMING THE VALUATION CONSUMING THE VALUATION CONSUMING THE VALUATION CONSUMING THE VALUATION CONSUMING THE VALUATION CONSUMING THE VALUATION CONSUMING THE VALUATION CONSUMING THE VALUATION CONSUMING** 

#### **2. Software**

**Importante! Antes de conectar el interface con el cable USB al ordenador, es necesario instalar el driver FTDI suministrado en el paquete de intalación.**

#### **2.1 Instalación**

Opción de descarga a través de la web.

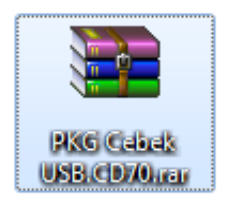

1. Descargar archivo "PKG Cebek USB.CD70" y hacer doble click para descomprimir el contenido. (Emplear el programa WinRar)

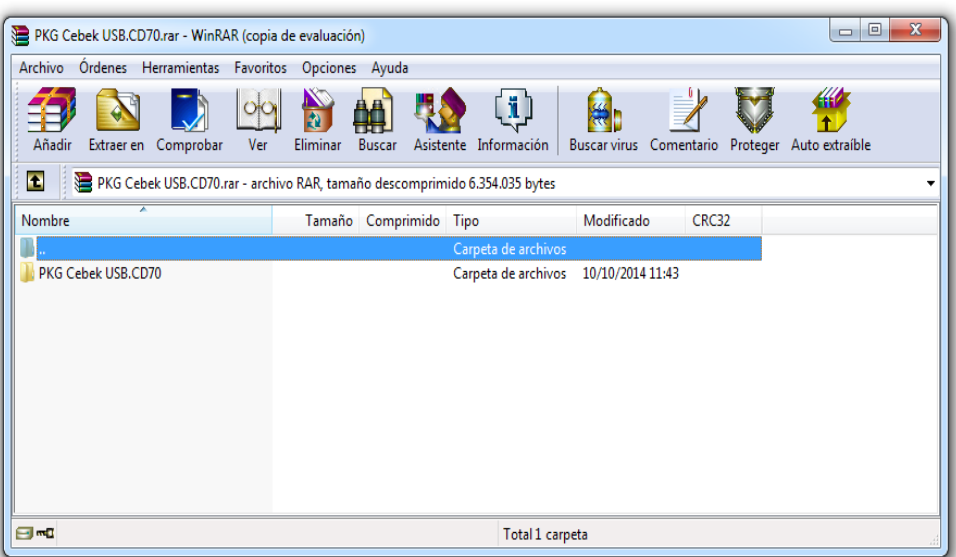

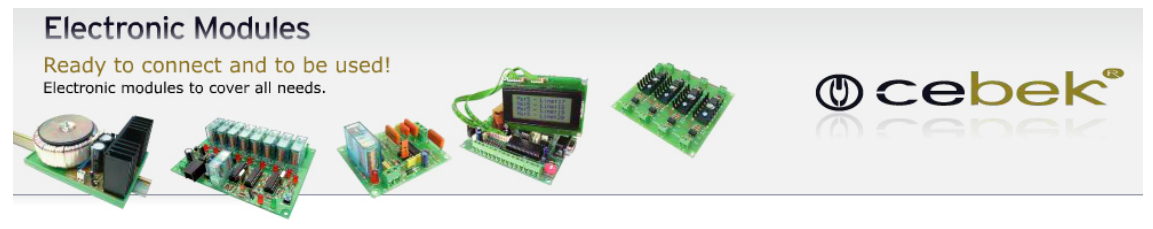

**Version: V3.0.0.0 CONSUMING THE VALUATION CONSUMING THE VALUATION CONSUMING THE VALUATION CONSUMING THE VALUATION CONSUMING THE VALUATION CONSUMING THE VALUATION CONSUMING THE VALUATION CONSUMING THE VALUATION CONSUMING** 

2. Extraer todos los archivos en una carperta al escritorio.

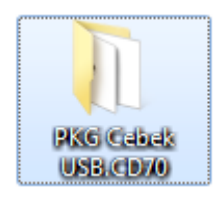

3. Buscar el archivo "Setup.exe" en el CD de instalación o en la carpeta donde hemos descomprimido los archivos y hacer doble click.

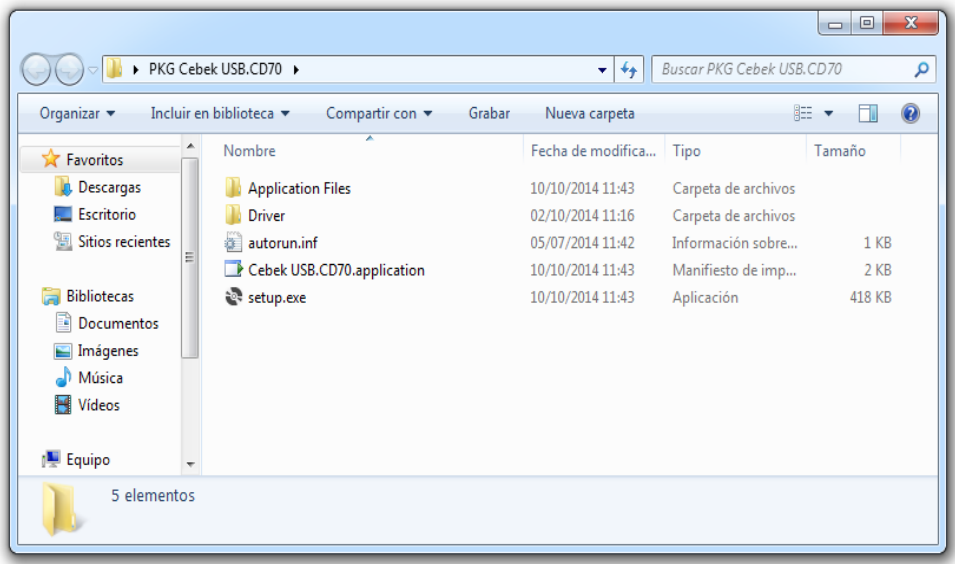

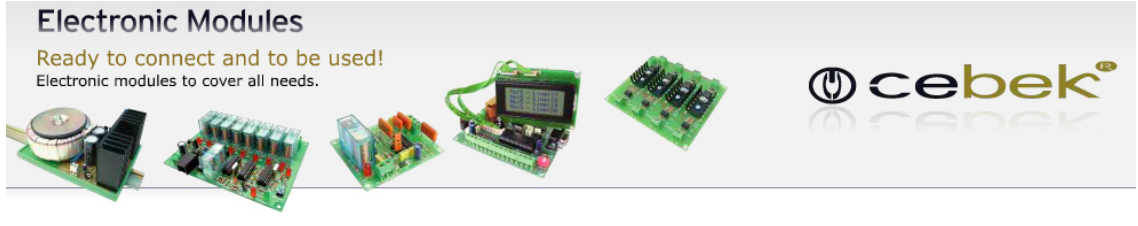

**Version: V3.0.0.0 CONSUMING THE VALUATION CONSUMING THE VALUATION CONSUMING THE FRAMEWORK 4.0** 

4. Se iniciará el instalador del programa, hacer click en instalar.

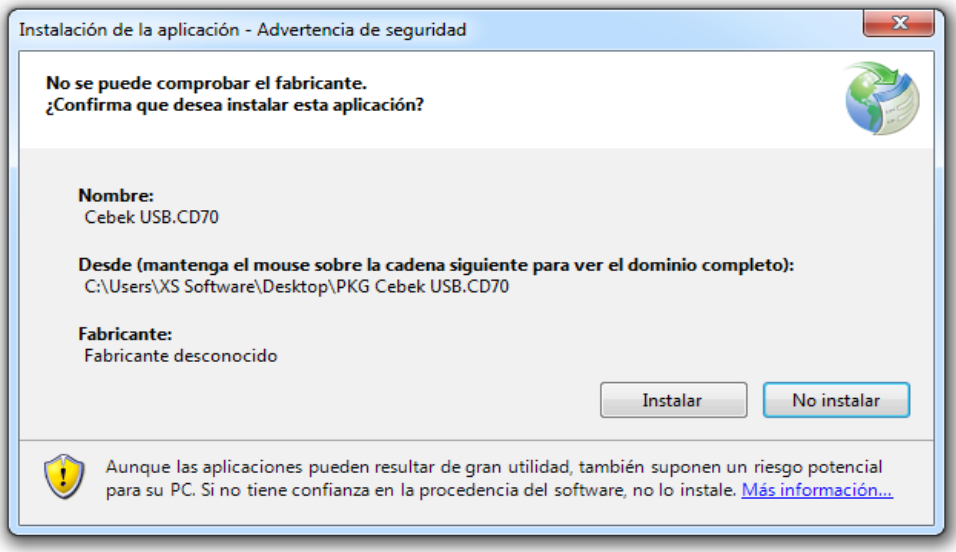

Al terminar la instalación se abrirá el programa automáticamente para verificar la instalación del software.

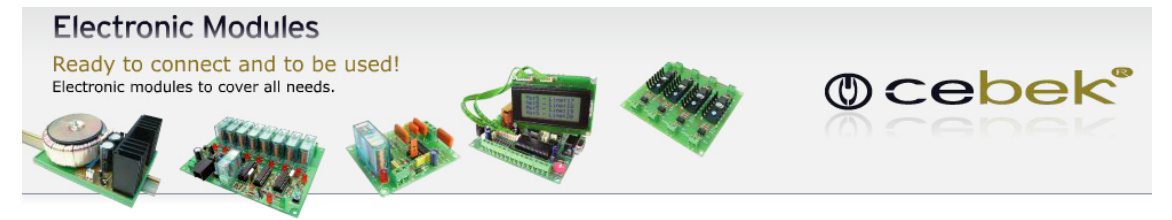

**Version: V3.0.0.0 CONSUMING THE VALUATION CONSUMING THE VALUATION CONSUMING THE VALUATION CONSUMING THE VALUATION CONSUMING THE VALUATION CONSUMING THE VALUATION CONSUMING THE VALUATION CONSUMING THE VALUATION CONSUMING** 

#### **2.2 Funciones del programa.**

Pantalla principal del software:

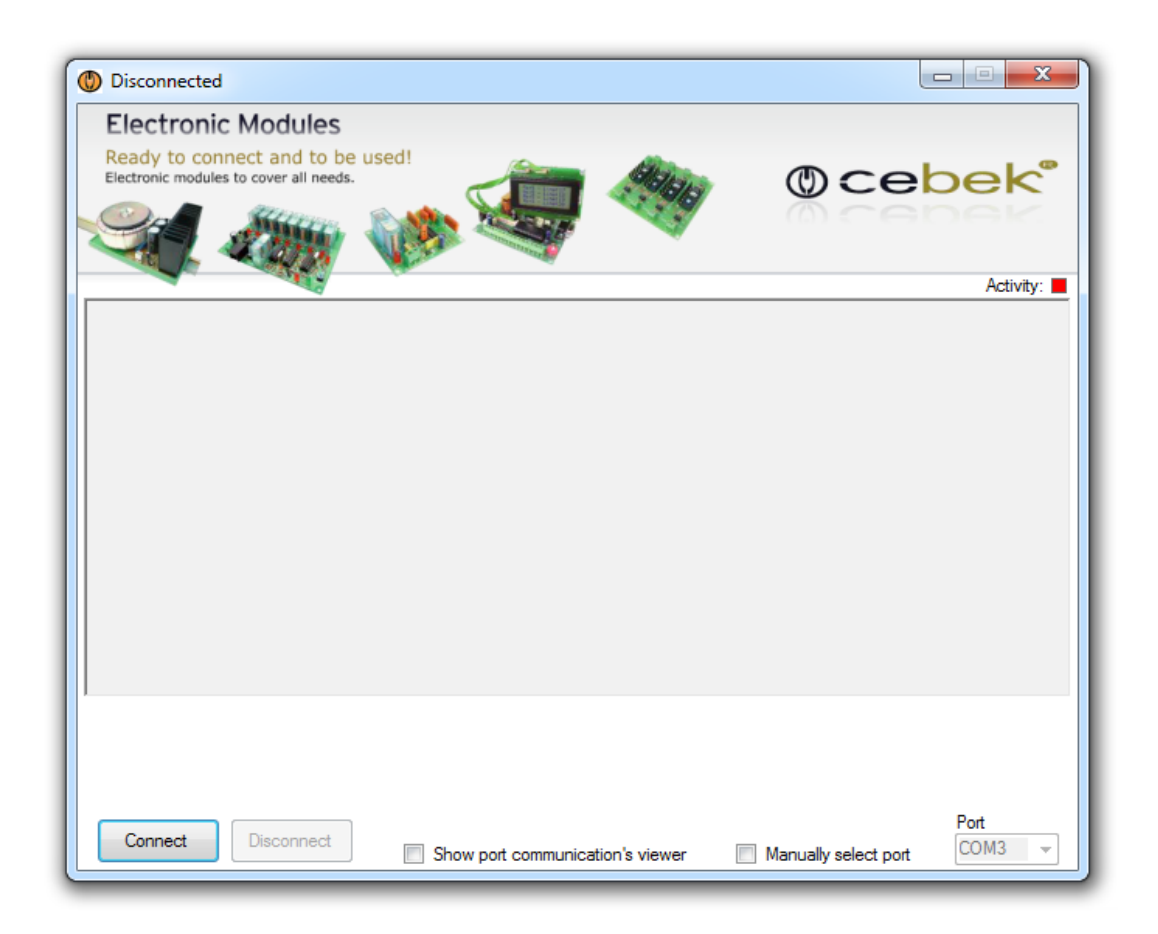

**Connect:** Conectar el sistema de comunicación simultánea entre el ordenador y la placa reguladora.

**Disconnect:** Desconectar la comunicaciones para parar el sistema o actuar con los bornes de entrada manual.

**Show port communication's viewer:** Abrir la ventana para mostrar la comunicaciones entre el PC y la placa.

**Manually select port:** Seleccionar el puerto manualmente (en caso de tener más de una placa de la misma familia).

**Port:** Selección del puerto de comunicaciones.

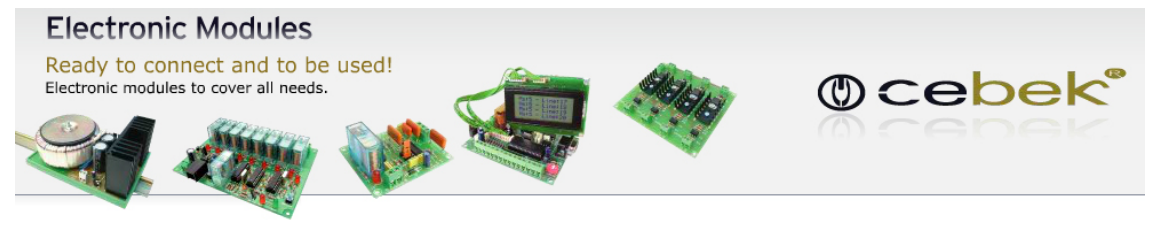

**Version: V3.0.0.0 ... The CONFIDENT CONTRACT CONTRACT CONTRACT CONTRACT CONTRACT CONTRACT CONTRACT CONTRACT CONTRACT CONTRACT CONTRACT CONTRACT CONTRACT CONTRACT CONTRACT CONTRACT CONTRACT CONTRACT CONTRACT CONTRACT CONTR** 

Al conectar el sistema se nos mostrarán las funciones del programa.

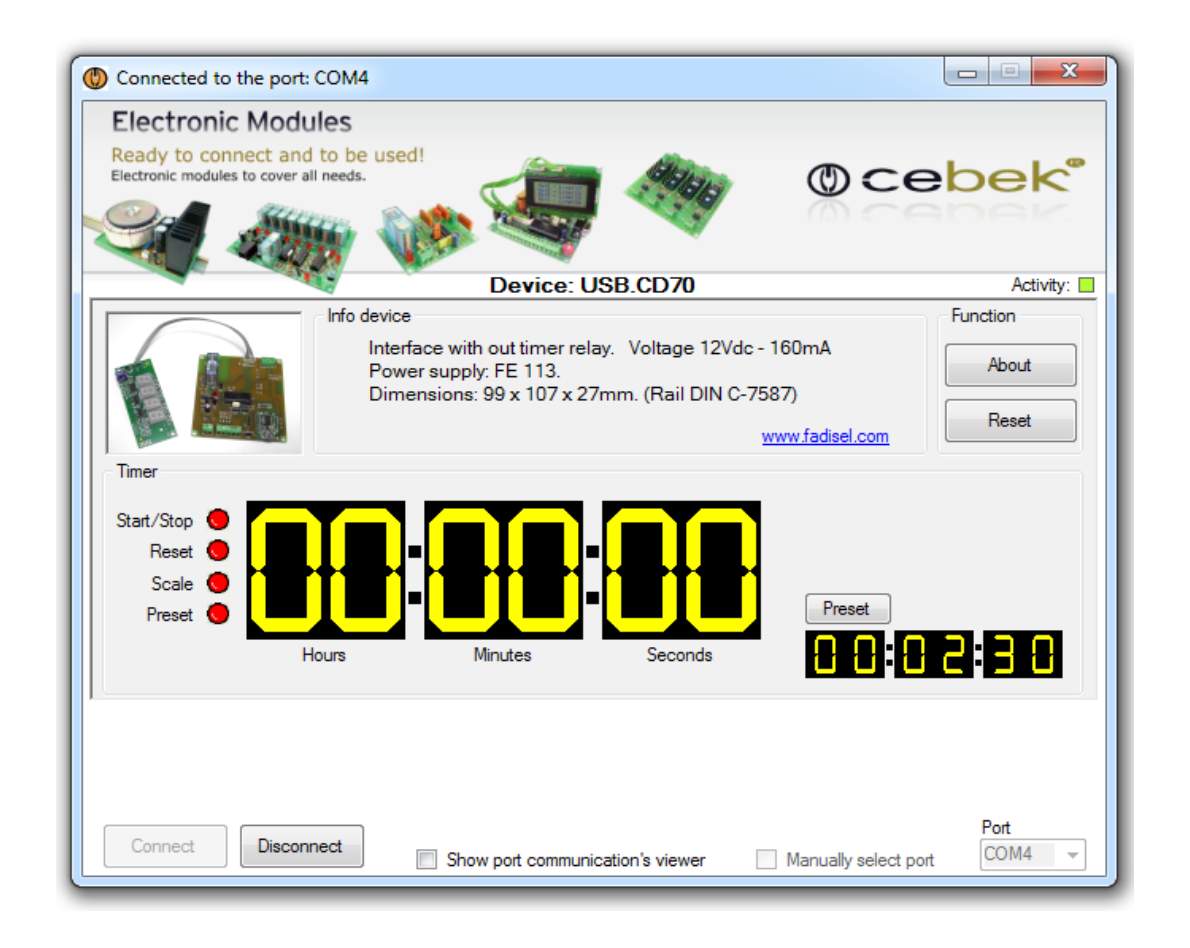

**Device:** Modelo conectado.

**Activity:** Visualizador luminoso de la actividad en el puerto de comunicaciones. **Info device:** Información del tipo de placa, sus características y la fuente de alimentación recomendada.

**About:** Información del fabricante y la versión de software instalado. **Reset:** Pulsador para resetear todas las funciones de la placa y las comunicaciones.

**Preset:** Al pulsar el botón preset no permite ajustar el punto de consigna para el disparo del relé.

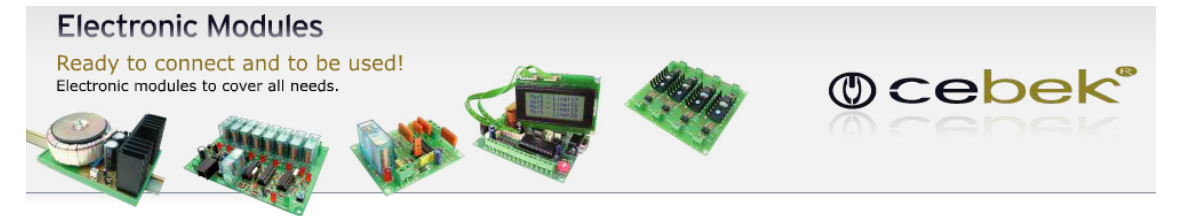

 **Version: V3.0.0.0 .NET Framework 4.0**

Imagen de la pantalla principal del programa en pleno funcionamiento, con la pre-selección a 00:02:30 y el contador principal a cero.

La ventana del puerto de comunicaciones nos muestra las tramas de envío y recepción entre la placa y el PC.

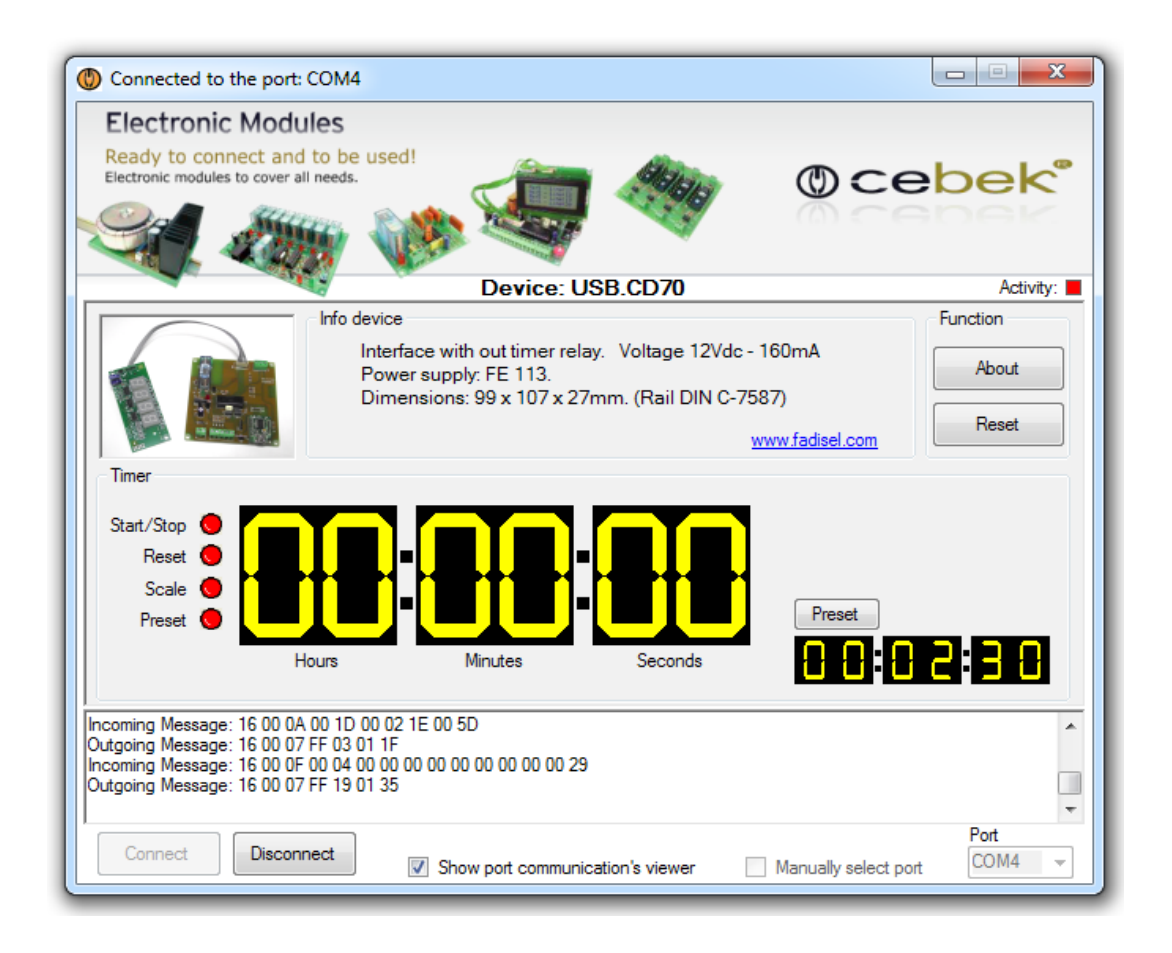

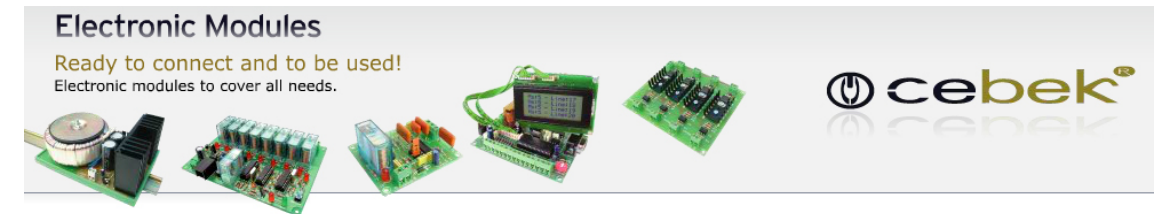

**Version: V3.0.0.0 CONSUMING THE VALUATION CONSUMING THE VALUATION CONSUMING THE VALUATION CONSUMING THE VALUATION CONSUMING THE VALUATION CONSUMING THE VALUATION CONSUMING THE VALUATION CONSUMING THE VALUATION CONSUMING** 

**Información acerca de la versión**

*.NET Framework* Supported in: 4.5, 4, 3.5, 3.0, 2.0

*.NET Framework Client Profile* Supported in: 4, 3.5 SP1

#### **Plataformas soportadas**

Windows 8, Windows Server 2012, Windows 7, Windows XP, Windows Vista SP2, Windows Server 2008 (Server Core Role not supported), Windows Server 2008 R2 (Server Core Role supported with SP1 or later; Itanium not supported)